## 应用服务网格

# 常见问题

文档版本 02 发布日期 2022-10-09

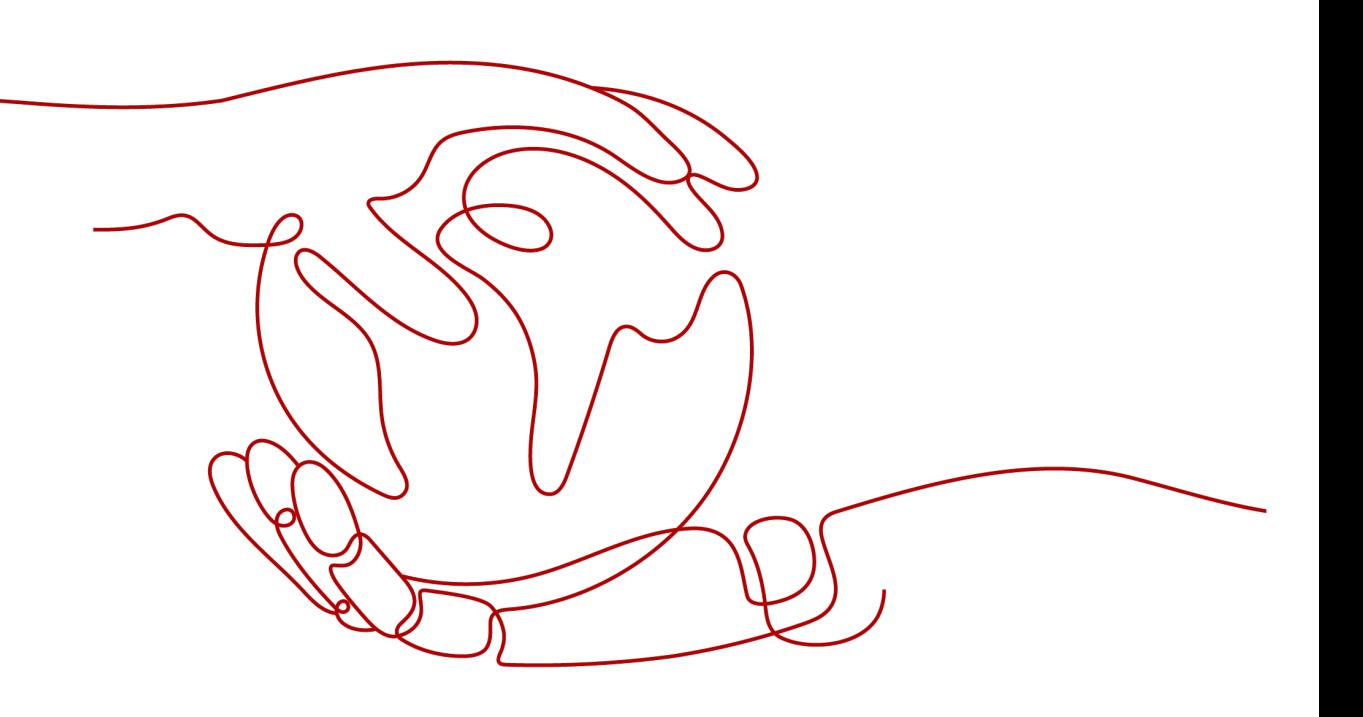

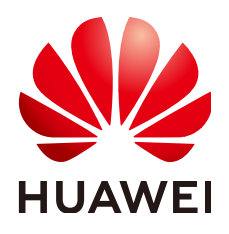

#### 版权所有 **©** 华为技术有限公司 **2024**。 保留一切权利。

非经本公司书面许可,任何单位和个人不得擅自摘抄、复制本文档内容的部分或全部,并不得以任何形式传 播。

#### 商标声明

**、<br>HUAWE和其他华为商标均为华为技术有限公司的商标。** 本文档提及的其他所有商标或注册商标,由各自的所有人拥有。

#### 注意

您购买的产品、服务或特性等应受华为公司商业合同和条款的约束,本文档中描述的全部或部分产品、服务或 特性可能不在您的购买或使用范围之内。除非合同另有约定,华为公司对本文档内容不做任何明示或暗示的声 明或保证。

由于产品版本升级或其他原因,本文档内容会不定期进行更新。除非另有约定,本文档仅作为使用指导,本文 档中的所有陈述、信息和建议不构成任何明示或暗示的担保。

安全声明

#### 漏洞处理流程

华为公司对产品漏洞管理的规定以"漏洞处理流程"为准,该流程的详细内容请参见如下网址: <https://www.huawei.com/cn/psirt/vul-response-process> 如企业客户须获取漏洞信息,请参见如下网址: <https://securitybulletin.huawei.com/enterprise/cn/security-advisory>

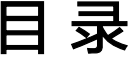

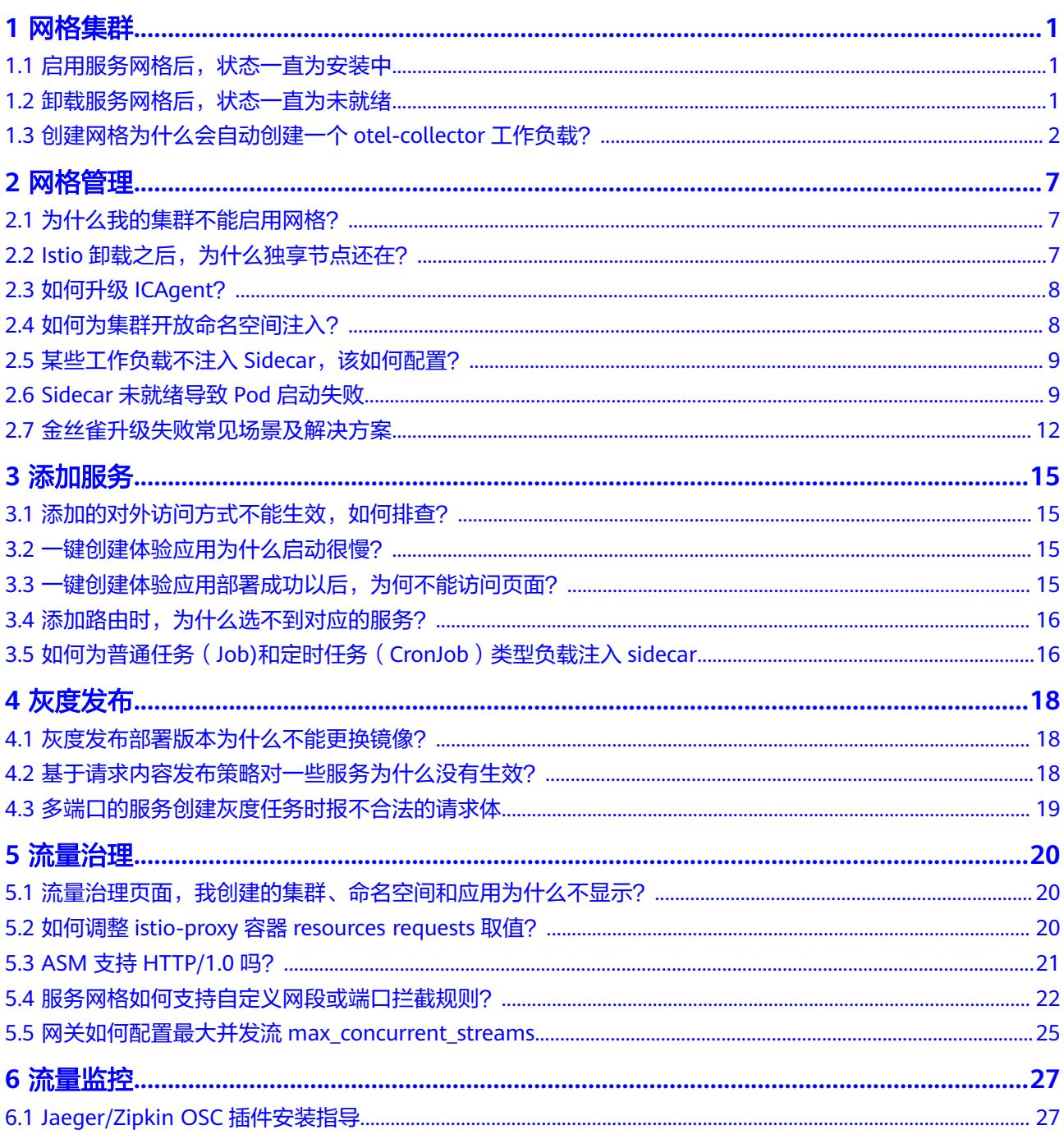

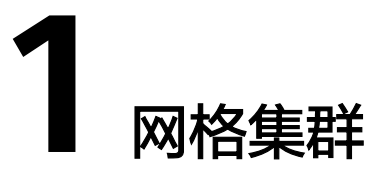

# <span id="page-4-0"></span>**1.1** 启用服务网格后,状态一直为安装中

### 问题描述

为CCE集群启用服务网格(即购买网格)后,网格状态一直显示为"安装中",鼠标放 上去提示"正在启用istio服务网格: 开通用户安全组规则成功"。

### 问题定位

登录CCE控制台,在"资源管理 > 命名空间"中查看对应集群的istio-system命名空间 是否存在。

#### 原因分析

存在istio-system命名空间残留。

#### 解决方法

删除已有的istio-system命名空间后即可继续安装。

### **1.2** 卸载服务网格后,状态一直为未就绪

#### 问题描述

在ASM控制台卸载服务网格后,网格状态一直显示为"未就绪"。

#### 问题定位

步骤1 登录CCE控制台,进入对应集群详情页,在左侧导航栏选择"运维 > 模板管理"。

步骤**2** 单击"模板实例"页签,查看模板实例和卸载失败最新事件。

可以看到istio-master模板实例的执行状态为"卸载失败",并且最新事件提示如下信 息:

deletion failed with 1 error(s): clusterroles:rbac.authorization.k8s.io "istio-cleanup-secrets-istio-system" already exists

#### **----**结束

### <span id="page-5-0"></span>原因分析

helm对中断状态支持不好,客户异常操作会导致istio的helm模板卡在中间状态,使卸 载过程中留下残留资源,从而导致卸载失败。

### 解决方法

步骤**1** 通过kubectl连接到CCE集群。

#### 步骤**2** 执行以下命令,清理istio相关资源。

kubectl delete ServiceAccount -n istio-system `kubectl get ServiceAccount -n istio-system | grep istio | awk '{print \$1}'`

kubectl delete ClusterRole -n istio-system `kubectl get ClusterRole -n istio-system | grep istio | awk '{print \$1}'`

kubectl delete ClusterRoleBinding -n istio-system `kubectl get ClusterRoleBinding -n istio-system | grep istio | awk '{print \$1}'`

kubectl delete job -n istio-system `kubectl get job -n istio-system | grep istio | awk '{print \$1}'` kubectl delete crd -n istio-system `kubectl get crd -n istio-system | grep istio | awk '{print \$1}'` kubectl delete mutatingwebhookconfigurations -n istio-system `kubectl get mutatingwebhookconfigurations -n istio-system | grep istio | awk '{print \$1}'`

#### 步骤**3** 登录ASM控制台,重新执行卸载操作。

**----**结束

## **1.3** 创建网格为什么会自动创建一个 **otel-collector** 工作负 载?

#### 问题描述

创建网格会自动创建一个otel-collector工作负载。

### 原因分析

ASM服务网格对接至集群后,会在命名空间monitoring下创建一个otel-collector工作 负载。创建这个工作负载的原因是需要利用其对envoy收集遥测数据(trace、log、 metric),并进行处理,导出到相应的后端,实现网格的可观测性。

#### **otel-collector**架构简介

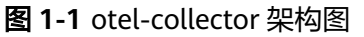

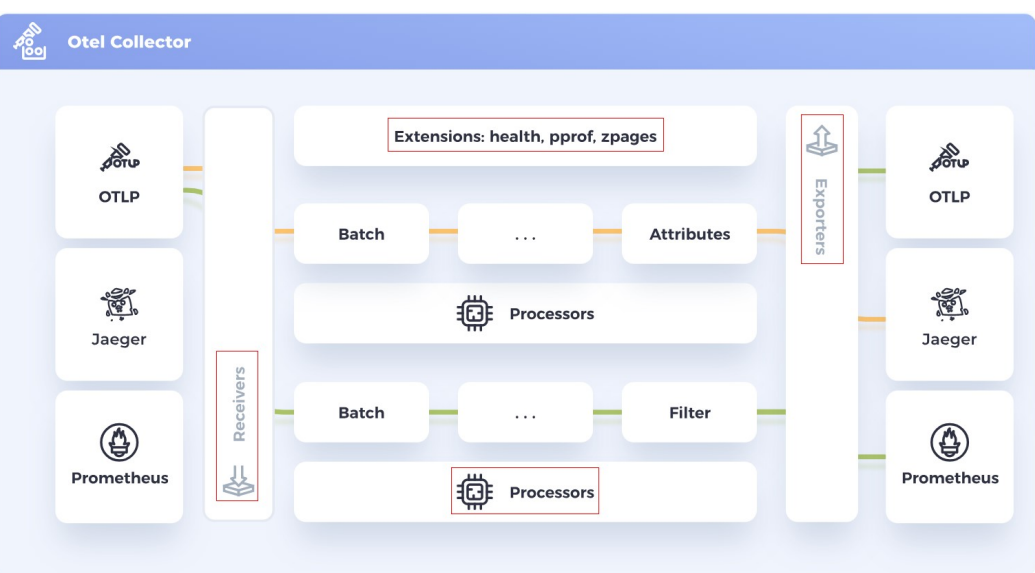

如上图的架构图所示,otel-collector包含了四个模块:

**Receivers** 

接收器Receivers是遥测数据进入otel-collector的方式,可以是推送或拉取。 Receivers可以以多种格式接收遥测数据,例如上图中的OTLP、Jaeger、 Prometheus格式。

Processors

处理器Processors用于处理Receivers收集到的数据,例如常用的batch处理器,用 于对遥测数据进行批处理。

- **Exporters** 导出器Exporters是将遥测数据发送到指定后端的方式,它帮助我们更好地可视化 和分析遥测数据。
- **Extensions**

扩展主要适用于不涉及处理遥测数据的任务。扩展是可选的,比如可以增加一个 health\_check的健康检查功能,获取有关Collector健康状况的信息。

#### **otel-collector**在**ASM**基础版网格中的使用

可通过以下命令获取otel-collector工作负载的配置信息:

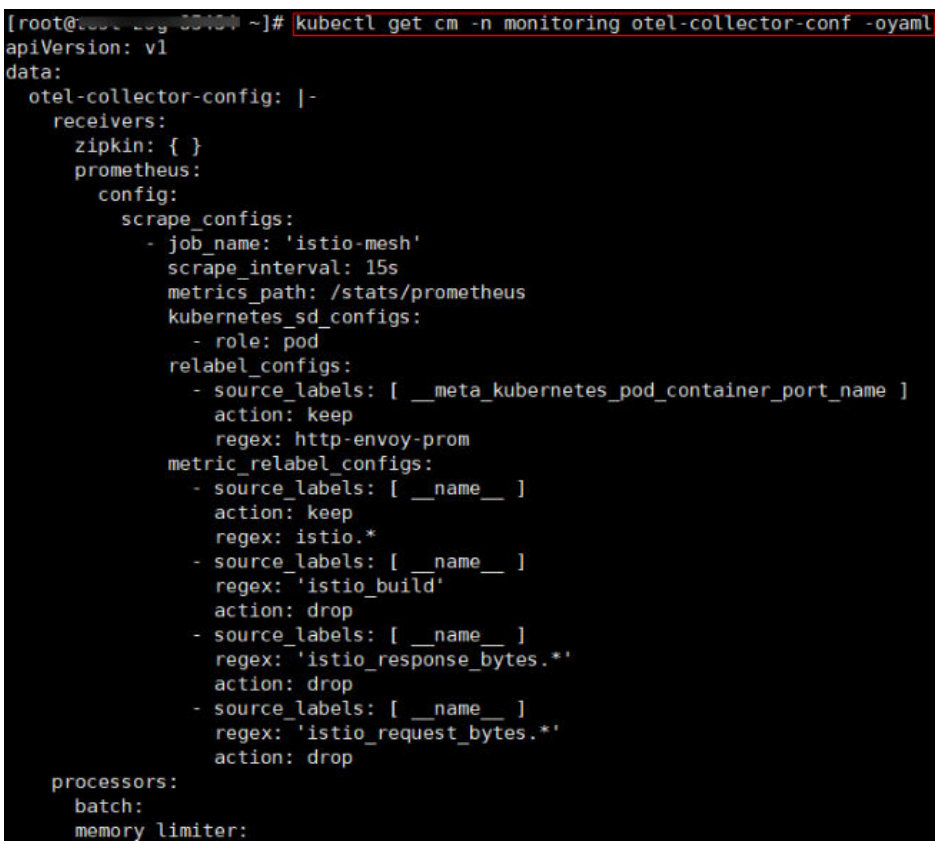

以在基础版网格获取到的配置文件为例:

● receivers配置项定义了可以选择以zipkin、prometheus两种协议从envoy获取遥测 数据,其中prometheus定义了以每15s的间隔从/stats/prometheus路径下抓取数 据。

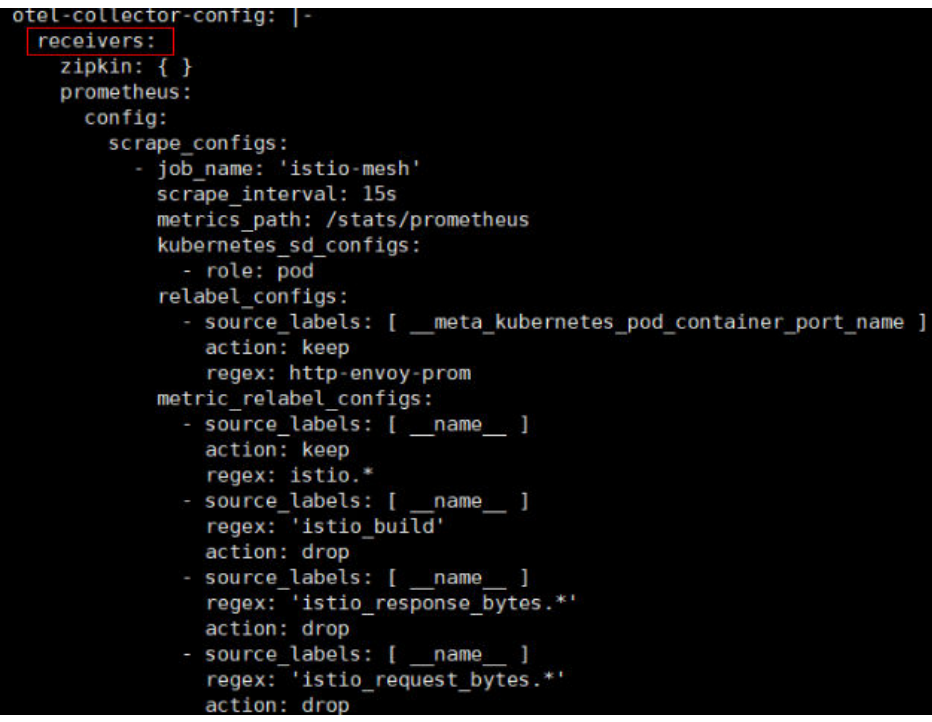

processors配置项定义了batch、memory\_limiter两种对数据处理的方式,分别是 批处理和内存限制。

```
processors:
 batch:
 memory limiter:
    check interval: 1s
   limit percentage: 80
   spike limit percentage: 20
```
● exporters配置项定义了将处理过的遥测数据导出至apm服务器。

```
exporters:
  apm:
    address: "100.79.1.215:8923"
   project_id: 719217bc273743ea8d7aclae8bc34480
   cluster id: d7491b95-5111-11ee-8779-0255ac100b05
```
● extensions配置项定义了health\_check扩展,其用于获取有关otel-collector健康状 况的信息。

```
extensions:
  health check:
    endpoint: 127.0.0.1:13133
```
● service部分用于配置otel-collector实际会采用哪些上述定义好的配置项。

```
service:
  telemetry:
    logs:level: info
  extensions: [ health check ]
  pipelines:
    metrics/apm:
      receivers: [ prometheus ]
      processors: [ memory_limiter, batch ]
      exporters: [ apm ]
    traces/apm:
       receivers: [ zipkin ]
      processors: [ memory_limiter, batch ]
      exporters: [ apm ]
```
比如上述配置文件中service项,其配置了两个pipeline分别用于处理metrics数据和 traces数据(注:一个pipeline是一组receivers, processors, 和exporters的集合),以 及配置了logs输出级别为info及以上。其处理架构如下图所示。

#### 图 **1-2** metrics、traces 处理架构图

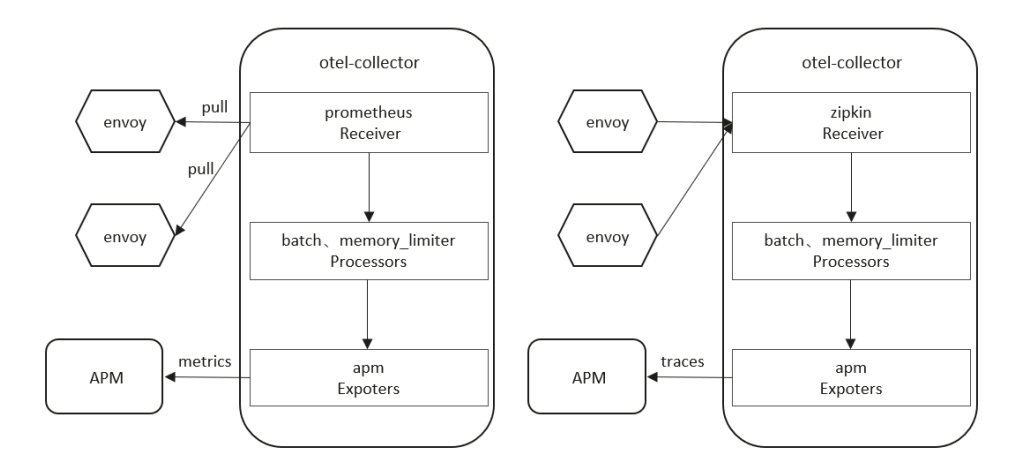

解决方法

无需处理。

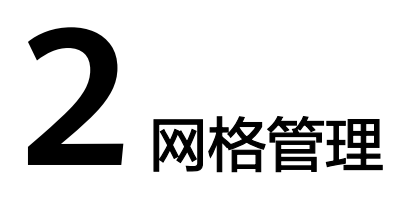

# <span id="page-10-0"></span>**2.1** 为什么我的集群不能启用网格?

#### 问题描述

集群不能启用网格。

#### 原因分析

暂不支持v1.15以下版本集群启用网格。

### 解决方法

- 步骤**1** 检查您的集群版本,目前仅对v1.15、v1.17、v1.19、v1.21或v1.23版本的集群生效。
- 步骤**2** 检查您的浏览器,请尽量使用Chrome浏览器访问服务,火狐等浏览器可能因为适配的 问题,导致启用网格按钮灰化。

**----**结束

# **2.2 Istio** 卸载之后,为什么独享节点还在?

#### 问题描述

Istio卸载后独享节点还在。

#### 原因分析

Istio仅会卸载Istio相关控制面组件,不会主动卸载您的节点资源。

### 解决方法

卸载后的节点,您可以作为普通负载节点使用。如不再需要,请登录CCE控制台,进入 对应集群详情页,在"集群 > 节点管理"中删除该节点。

## <span id="page-11-0"></span>**2.3** 如何升级 **ICAgent**?

- 步骤**1** 登录应用服务网格ASM控制台,在左侧导航栏选择"监控中心"。
- 步骤**2** 跳转至应用性能管理界面后,选择左侧导航栏的"采集管理 > Agent管理",选择对 应的集群后单击"升级ICAgent"。

**----**结束

## **2.4** 如何为集群开放命名空间注入?

为集群的命名空间注入sidecar时,若集群未开放命名空间注入,请参考如下指导修改 集群配置:

步骤**1** 通过kubectl连接集群。

步骤**2** 执行**kubectl get iop -nistio-system**,查询iop资源。

● 若回显如下,表示存在iop资源,请执行步骤**3**。

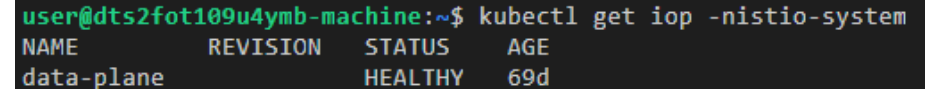

● 若回显如下,表示不存在iop资源,请执行步骤**4**。

web-terminal-7b778fc945-9m2hf:~# kubectl get iop -nistio-system No resources found in istio-system namespace.

步骤**3** 执行**kubectl edit iop -nistio-system** data-plane,修改autoInject配置项。其中, data-plane为上一步查询的iop资源名称,请替换为实际值。

> global: defaultPodDisruptionBudget: enabled: true hub: \*.\*.\*.\*:20202/asm logging: level: default:info meshID: test-payment multiCluster: clusterName: test-yy network: test-yy-network proxy: **autoInject: enabled** remotePilotAddress: \*\* tag: 1.8.6-r1-20220512225026

步骤**4** 执行**kubectl edit cm -nistio-system istio-sidecar-injector**,修改istio-sidecarinjector配置项。

data: config: |-

**policy: enabled**

**----**结束

## <span id="page-12-0"></span>**2.5** 某些工作负载不注入 **Sidecar**,该如何配置?

为集群的命名空间开启Sidecar注入后,该命名空间下所有工作负载关联的Pod将自动 注入Sidecar。不过有些工作负载因为种种原因不能注入Sidecar,可参考如下指导进行 配置:

- 步骤1 登录CCE控制台,进入对应集群详情页,在左侧导航栏选择"资源 > 工作负载"。
- 步骤**2** 单击工作负载所在行的"编辑YAML"。
- 步骤**3** 找到spec.template.metadata.annotations字段,添加sidecar.istio.io/inject: 'false'。

 annotations: sidecar.istio.io/inject: 'false'

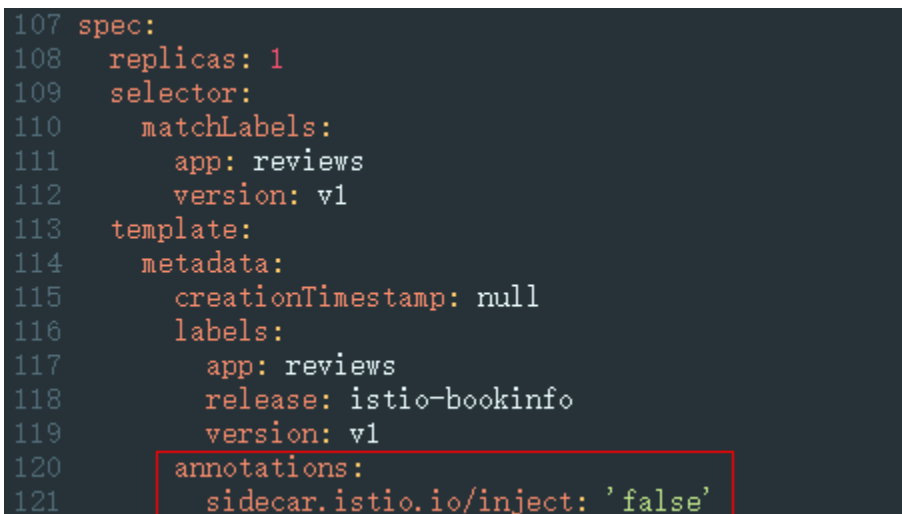

您可以单击**[Automatic Sidecar Injection](https://istio.io/v1.8/docs/ops/configuration/mesh/injection-concepts/)**了解更多Sidecar注入的知识。

#### **----**结束

## **2.6 Sidecar** 未就绪导致 **Pod** 启动失败

### 问题背景

加入网格的服务有时可能遇到Pod启动失败,且一直重启。排查原因发现业务容器与外 部通信时流量会经过istio-proxy容器,但业务容器比istio-proxy容器先启动, 在istioproxy容器没启动成功时,业务容器已经启动,与外部通信将会失败,Pod一直重启。

#### 规避方案

在Istio 1.7及以后版本,社区通过给istio-injector注入逻辑增加一个叫 HoldApplicationUntilProxyStarts的开关来解决了该问题,开关打开后,Proxy将会注 入到第一个Container, istio-proxy容器先于业务容器启动。

开关配置分为全局和局部两种,下面介绍两种启用方法。

#### 须知

需要注意的是,打开开关后,意味着业务容器需要等Sidecar完全Ready后才能启动, 会让Pod启动速度变慢一些。在需要快速扩容应对突发流量场景可能会显得吃力,所以 建议您自行评估业务场景,利用局部配置的方法,只给需要的业务打开此开关。

#### ● 全局配置

a. 执行以下命令,编辑IOP CR资源。

**kubectl edit iop private-data-plane -n istio-system**

在spec.values.global.proxy字段下添加以下配置:

holdApplicationUntilProxyStarts: true

```
values:
  gateways:
    istio-egressgateway:
      autoscaleEnabled: false
      labels:
        app: istio-egressgateway
      tolerations:
      - effect: NoExecute
        key: istio
        operator: Exists
    istio-ingressgateway:
      autoscaleEnabled: false
      customService: true
      labels:
        app: istio-ingressgateway
      replicaCount: 1
      tolerations:
      - effect: NoExecute
        key: istio
        operator: Exists
  global:
    defaultPodDisruptionBudget:
      enabled: true
    hub: swr.cn-north-7.myhuaweicloud.com/asm
    logging:
      level: default:info
    meshID: envoy-crital
    multiCluster:
      clusterName: test-yyl-multi
    proxy:
      autoInject: enabled
     holdApplicationUntilProxyStarts: true
```
- b. 执行以下命令,确认最新日志无报错。 **kubectl logs -n istio-operator \$(kubectl get po -n istio-operator | awk '{print \$1}' | grep -v NAME)**
- c. 执行以下命令,确认IOP CR是正常状态。 **kubectl get iop -n istio-system**

|    | <b>NAMF</b><br>REVISION<br><b>STATUS</b><br>AGE<br><b>HEALTHY</b><br>private-data-plane<br>6d2h<br>[ $root@lx666-14467$ ~]#                                            |
|----|----------------------------------------------------------------------------------------------------|
| d. | 执行以下命令,滚动升级已添加到网格的服务。                                                                                                    |
|    | kubectl rollout restart deployment nginx -n default                                                                                                    |
|    | 其中,nginx为示例服务,default为命名空间,请替换为实际取值。                                                                                                    |
| e. | 执行以下命令,确认Pod重启成功。                                                                                                    |
|    | kubectl get pod -n <i>default</i>   grep nginx                                                                                                    |
|    | $[root@lx666-14467 -]$ # kubectl get pod -n default   grep nginx<br>nginx-6b4959fffb-pr8t8 2/2 Running<br>14s<br>- 0<br>$\lceil \text{root@lx666-14467} \sim \rceil #$ |
| f. | 执行以下命令,确认Pod正常添加了postStart lifecycle,并且istio-proxy容器<br>放在了第一个位置。                                                                                                    |

**kubectl edit pod** nginx-7bc96f87b9-l4dbl

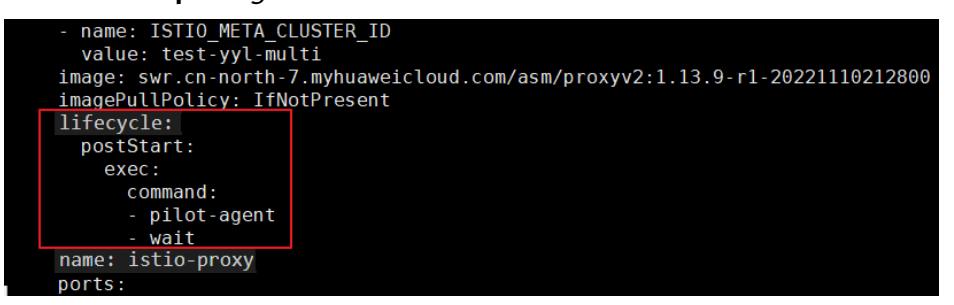

#### ● 局部配置

如果使用Istio 1.8及其以上的版本,可以为需要打开此开关的Pod加上 proxy.istio.io/config注解,将holdApplicationUntilProxyStarts置为true。 以default命名空间下nginx服务为例,用户其他服务操作类似。

**kubectl edit deploy** nginx **-n** default

在spec.template.metadata.annotations字段下添加以下配置:

proxy.istio.io/config: | holdApplicationUntilProxyStarts: true

<span id="page-15-0"></span>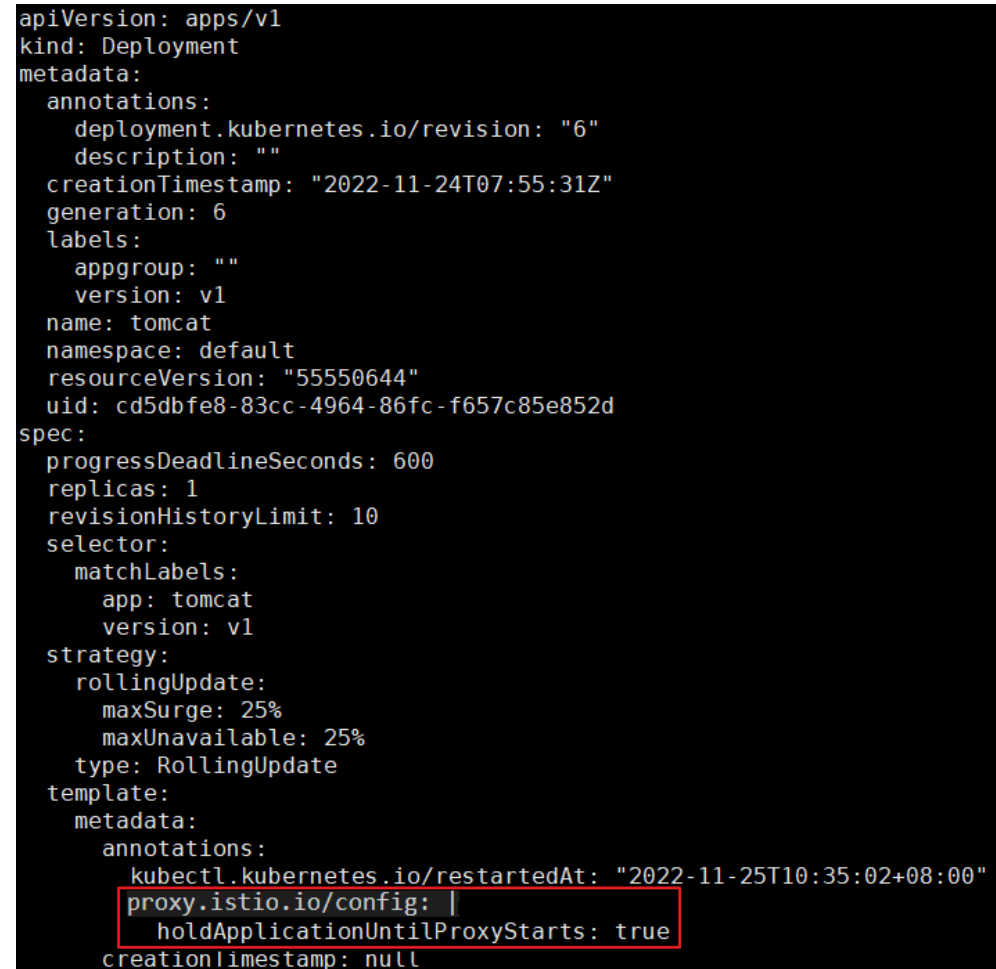

## **2.7** 金丝雀升级失败常见场景及解决方案

进行金丝雀升级时,升级失败的常见场景和解决方案:

1. CRD检查失败。

解决办法: 新版本Istio 将不支持部分CRD, 包括: clusterrbacconfigs 、 serviceroles 、servicerolebindings 、policies。若您在当前版本存在即将废弃的 资源,则需要删除后再升级。

2. 升级前检查网关配置信息时, Istio 网关标签错误。

解决办法: Istio 网关标签 (metchLabels) 必须为 {app: istio-ingressgateway, istio: ingressgateway}。

3. 升级前插件检查失败。

解决办法: ASM从1.8版本开始不再支持如下插件 (tracing, kiali, grafana, prometheus)部署,升级前需要将上述插件卸载。您可以自行安装开源版本插 件,或者使用APM。

4. 升级前集群状态检查任务失败。

解决办法:升级前会检查集群状态,若集群状态异常则无法进行网格升级。

5. 升级前资源检查任务失败。

解决办法:金丝雀升级需要有充足资源。

6. 升级前集群版本检查任务失败。

解决办法: 网格支持的版本如下:

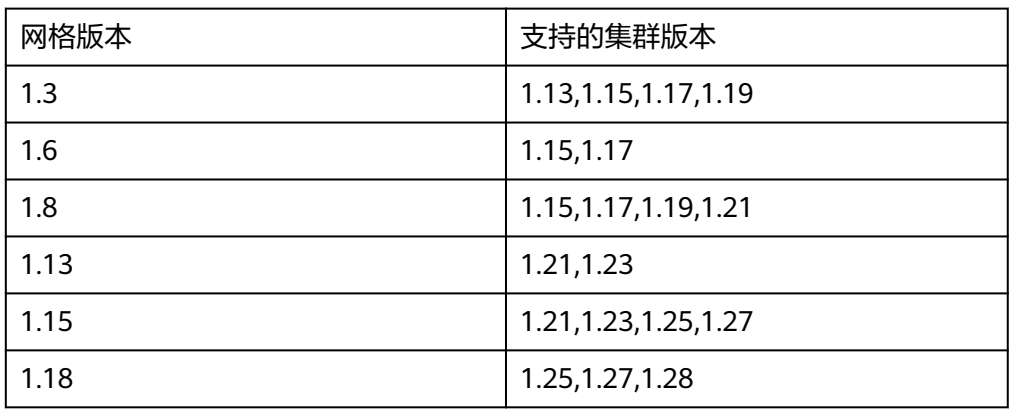

7. 升级前组件亲和性检查失败。

解决办法:若您从非金丝雀版本升级到金丝雀版本,打了istio:master labels的节 点数量小于两倍的istiod/ingressgateway/egressgateway 数量,则需要将节点数 量扩大到两倍或者将istiod、ingressgateway、egressgateway pod反亲和性设置 为尽量满足。

方法一:增加添加istio: master节点,可以从CCE console上进行操作。

| $\langle$ occasion<br>$\mathbf{v}$ | 集群: occasion CCE 集計 / 节点                               |                                                                           |                |                                         |              |
|------------------------------------|--------------------------------------------------------|---------------------------------------------------------------------------|----------------|-----------------------------------------|--------------|
| 集群信息                               | 节点<br>节点池<br>_                                         | $\times$<br>标签与污点管理                                                       |                |                                         |              |
| <b>品资源</b>                         |                                                        |                                                                           |                |                                         |              |
| 节点管理<br>n                          | 标签与污点管理<br>故障检测策略<br>€                                 | 批量操作<br>通过我量操作实现对指定节点的标签/污点进行更新和删除                                        |                |                                         |              |
| 工作负载                               | ▽ 清輸入关键字                                               | ○ 添加更新<br>K8S标签<br>master<br>istio<br>$\overline{\phantom{a}}$<br>$\cdot$ |                |                                         |              |
| 服务发现<br>容器存储                       | 状态<br>□ 节点名称 JE                                        | (一) 新增批量操作<br>0<br>节点数据                                                   | 限制             | 运行时版本<br>OS版本                           | 计数模          |
| 配置项与密钥                             | $\bullet$<br>occasion-85225<br>$\overline{\mathbf{v}}$ | 将对以下数据执行批量操作 查看 ▼                                                         |                | docker://18.9.0<br>EulerOS 2.0 (SP9x8   | 技术<br>2023/0 |
| 自定义资源                              | 0                                                      | 確定<br>取消                                                                  |                |                                         |              |
| 命名空间                               | $\Box$ occasion-77290 $\boxtimes$                      | (弹性公网)<br>可调度<br>237.24%<br>4vCPUs I 8GiB                                 | 194<br>245.83% | docker://18.9.0<br>EulerOS 2.0 (SP9x8.) | 核器<br>2023/0 |
| B 运维                               |                                                        | ----------                                                                | ----------     |                                         |              |

#### 方法二:修改pod反亲和策略,可在CCE界面修改yaml。

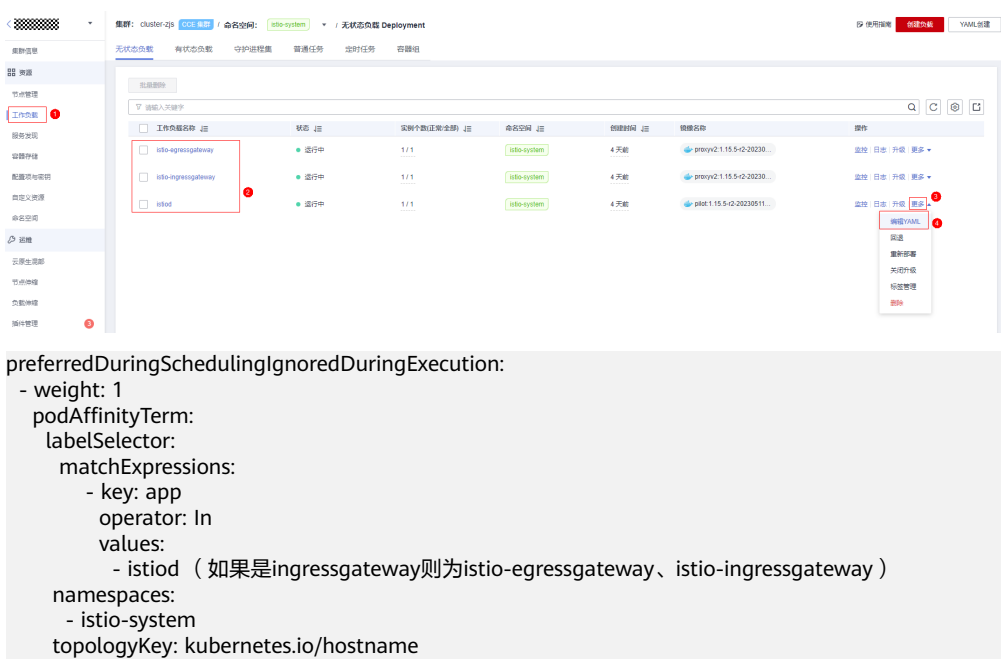

或者在CCE界面升级设置工作负载反亲和性,改为尽量满足。

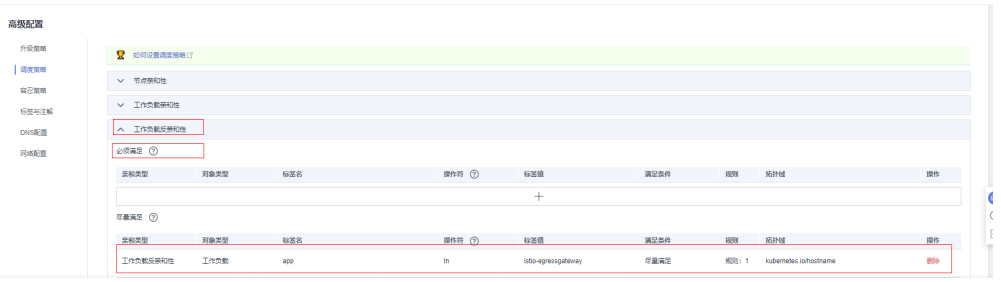

8. 升级前命名空间自动注入检查失败。

解决办法: 若您从专有网格迁移至基础网格,命名空间存在已经注入的pod,但是 <del>な</del>人ンム、日常のミロードのコードコードは、コードは<br>该命名空间未开启自动注入,则需要开启该命名空间<mark>自动注入</mark>。

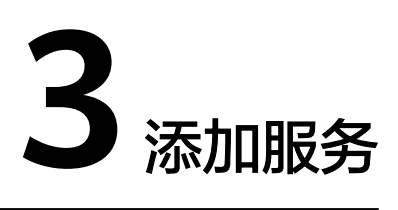

# <span id="page-18-0"></span>**3.1** 添加的对外访问方式不能生效,如何排查?

出现上述问题可能是访问相关的资源配置有缺失或错误,请按照如下方法进行排查:

- 通过弹性负载均衡服务界面查看使用的ELB是否成功监听使用的外部端口和弹性云 服务器。
- 登录集群,使用**kubectl get gateway -n istio-system**命令查看使用的gateway 是否配置好使用的IP/域名和端口。使用**kubectl get svc -n istio-system**命令查 看使用的ingressgateway是否有对应的IP和端口,且未处于pending状态。
- 核实加入服务网格的内部访问协议和添加网络配置的外部访问协议一致。
- 如果通过浏览器访问出现"ERR\_UNSAFE\_PORT"错误,是因为该端口被浏览器 识别为危险端口,此时应更换为其他外部端口。

## **3.2** 一键创建体验应用为什么启动很慢?

体验应用包含productpage、details、ratings和reviews 4个服务,需要创建所有相关 的工作负载和Istio相关的资源(DestinationRule、VirtualService、Gateway)等,因 此创建时间较长。

## **3.3** 一键创建体验应用部署成功以后,为何不能访问页面?

### 问题描述

一键创建体验应用部署成功后不能访问页面。

#### 原因分析

弹性负载均衡ELB未成功监听端口。

#### 解决方法

请在弹性负载均衡ELB中查看该端口监听器是否创建,后端服务器健康状态是否正常。 弹性负载均衡[监听器](https://support.huaweicloud.com/intl/zh-cn/usermanual-elb/elb_ug_jt_0001.html)创建方法请参见<mark>监听器</mark>。

# <span id="page-19-0"></span>**3.4** 添加路由时,为什么选不到对应的服务?

添加路由时,目标服务会根据对应的网关协议进行过滤。过滤规则如下:

- HTTP协议的网关可以选择HTTP协议的服务
- TCP协议的网关可以选择TCP协议的服务
- GRPC协议的网关可以选择GRPC协议的服务
- HTTPS协议的网关可以选择HTTP、GRPC协议的服务
- TLS协议的网关如果打开了TLS终止,只能选择TCP协议的服务;关闭了TLS终止, 只能选择TLS协议的服务

## **3.5** 如何为普通任务(**Job)**和定时任务(**CronJob**)类型负载 注入 **sidecar**

### 前置条件

- 确认使用ASM1.15.5-r3及以上版本创建网格。
- **默认场景下,对普通任务(Job)和定时任务(CronJob)类型负载创建的Pod不** 进行sidecar注入,如果需要注入请在创建工作负载时,设置高级参数"标签与注 解> Pod标签" sidecar.istio.io/inject: 'true'。如下图:

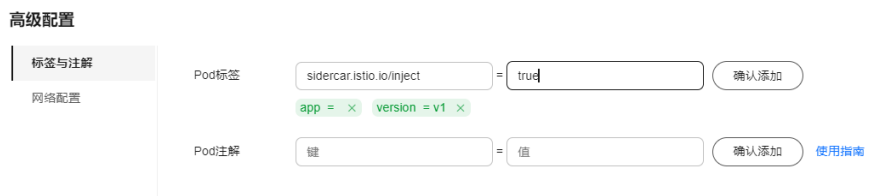

#### 参考CronJob示例:

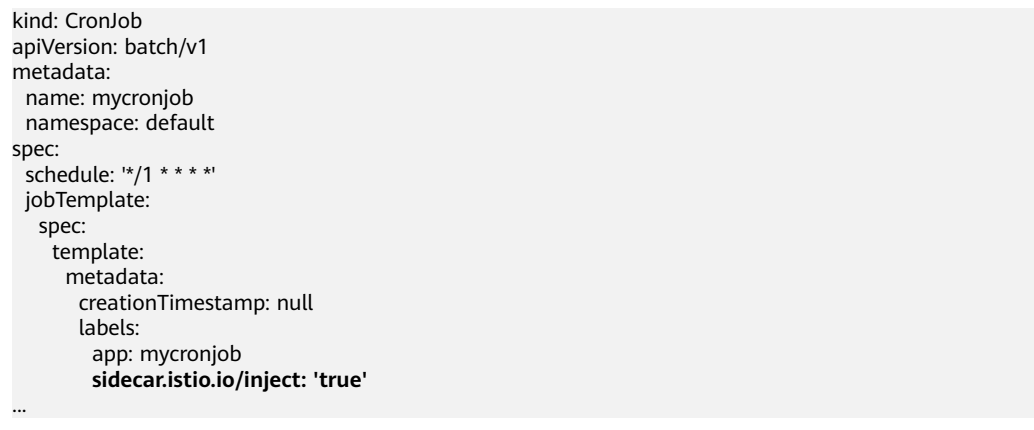

● 要使用Job/CronJob类型的话,需要在容器中使用指令退出sidecar。

### 任务完成后 **sidecar** 退出

通过调用istio-proxy接口**curl -sf -XPOST http://127.0.0.1:15000/quitquitquit**,在 Job工作完成后退出istio-proxy。

#### 参考CronJob示例:

```
kind: CronJob
apiVersion: batch/v1
metadata:
  name: mycronjob
  namespace: default
spec:
  schedule: '*/1 * * * *'
  concurrencyPolicy: Forbid
  suspend: false
  jobTemplate:
   metadata:
    creationTimestamp: null
   spec:
    template:
      metadata:
       creationTimestamp: null
       labels:
         app: cronjob1
         sidecar.istio.io/inject: 'true'
         version: v1
      spec:
       containers:
         - name: mycronjob-1
          image: 'busybox:latest'
          command:
            - /bin/bash
          - - -C' args:
            - |
             trap "curl --max-time 2 -s -f -XPOST http://127.0.0.1:15000/quitquitquit" EXIT
             while ! curl -s -f http://127.0.0.1:15020/healthz/ready; do sleep 1;done
             sleep 2
             date; echo Hello from the Kubernetes cluster<Your Job command/真实业务运行命令>
```
...

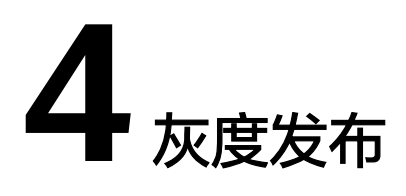

## <span id="page-21-0"></span>**4.1** 灰度发布部署版本为什么不能更换镜像?

#### 问题描述

灰度发布部署灰度版本时不能更换镜像类型。

#### 原因分析

灰度发布针对服务的同一镜像,只允许选择不同的版本号。

#### 解决方法

将所需镜像打包成同一镜像的不同版本并上传至镜像仓库。

### **4.2** 基于请求内容发布策略对一些服务为什么没有生效?

#### 问题描述

基于请求内容发布策略没有生效。

#### 原因分析

基于请求内容发布策略只对直接访问的入口服务有效。

### 解决方法

如果希望对所有服务有效,需要业务代码对HEAD信息传播。

# <span id="page-22-0"></span>**4.3** 多端口的服务创建灰度任务时报不合法的请求体

### 问题描述

多端口的服务创建灰度任务时报不合法的请求体,提示"ASM.0002 不合法的请求 体"。

### 排查思路

登录ASM控制台,按"F12",切换到Network页签查看接口。发现post请求创建 release接口全部返回400,查看返回内容提示如下信息:

some ports of the service have been configured with routes, ports=[%v]

#### 原因分析

配置诊断正常的多端口服务删除了其中的一些端口,如service01存在80和81端口,在 CCE界面删除了81端口。

#### 解决方法

恢复删除的service端口。

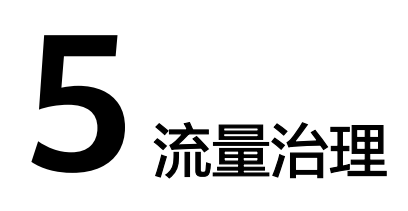

## <span id="page-23-0"></span>**5.1** 流量治理页面,我创建的集群、命名空间和应用为什么不 显示?

- 1. 请确保您的集群已经成功启用Istio。
- 2. 确认已经在"服务列表"页面添加了至少一个服务,且服务的状态为"运行 中"。
- 3. 确认完上述几点后,如果还没有数据,请检查您是否自行卸载过集群内的ICAgent 系统组件。

### **5.2** 如何调整 **istio-proxy** 容器 **resources requests** 取值?

istio-proxy容器资源占用大小的默认配置如下。如果不符合要求,可按照实际需求进行 修改。

resources: limits: cpu: "2" memory: 512Mi requests: cpu: "1" memory: 512Mi

### 方法一:调整网格中的所有服务

- 一次配置对所有加入网格的服务的istio-proxy容器资源占用进行调整。
- 步骤**1** 执行以下命令修改ConfigMap。

**kubectl edit cm istio-sidecar-injector -n istio-system**

<span id="page-24-0"></span>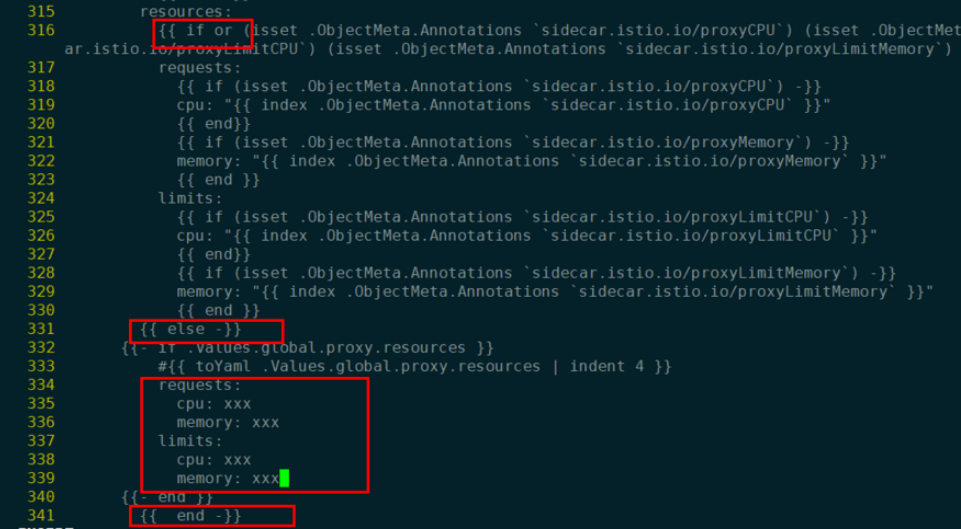

- 步骤**2** 重启istio-system命名空间下的istio-sidecar-injector Pod。
- 步骤**3** 重启业务服务Pod,多实例滚动升级不会断服。

**----**结束

#### 方法二:调整网格中的某个服务

步骤**1** 修改服务的yaml文件。

kubectl edit deploy <nginx> -n <namespace>

步骤**2** 在spec.template.metadata.annotations下添加如下配置(大小仅供参考,请自行替 换)。

> sidecar.istio.io/proxyCPU: 500m sidecar.istio.io/proxyLimitCPU: 500m sidecar.istio.io/proxyLimitMemory: 1024Mi sidecar.istio.io/proxyMemory: 1024Mi

Istio 1.8网格的配置项有差异,如下所示:

 sidecar.istio.io/proxyCPU: 500m sidecar.istio.io/proxyCPULimit: 500m sidecar.istio.io/proxyMemoryLimit: 1024Mi sidecar.istio.io/proxyMemory: 1024Mi

步骤**3** 修改后服务滚动升级,确保不会断服。

**----**结束

## **5.3 ASM** 支持 **HTTP/1.0** 吗?

#### 问题现象

Istio 默认不支持 HTTP/1.0。

#### 原因分析

Istio中负责流量转发的是Envoy,负责分配规则的是Pilot。Pilot的环境变量 PILOT\_HTTP10 默认为 0, 即默认不支持 HTTP/1.0。

### <span id="page-25-0"></span>解决方法

编辑iop中的环境变量**.values.pilot.env.PILOT\_HTTP10**设置为1,为pilot传递 PILOT\_HTTP10环境变量即可。

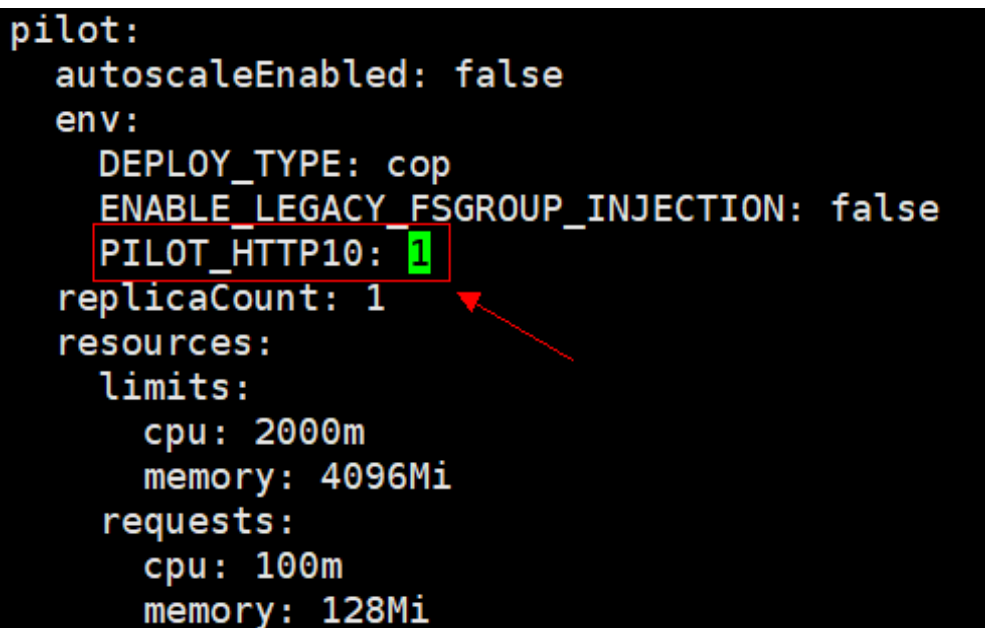

## **5.4** 服务网格如何支持自定义网段或端口拦截规则?

### 操作场景

某些场景下,用户希望能够指定拦截的IP网段,只有IP网段内的请求会被代理拦截;某 些场景下,需要配置拦截规则仅针对特定端口的请求生效。以下将介绍两种拦截网段 的配置方式。

### 负载级别配置拦截 **IP** 网段

通过配置业务deployment文件,可以在负载级别配置IP网段拦截:

#### 执行**kubectl edit deploy –n user\_namespace user\_deployment**

1. 在deployment.spec.template.metadata.annotations中配置IP网段拦截 traffic.sidecar.istio.io/includeOutboundIPRanges:

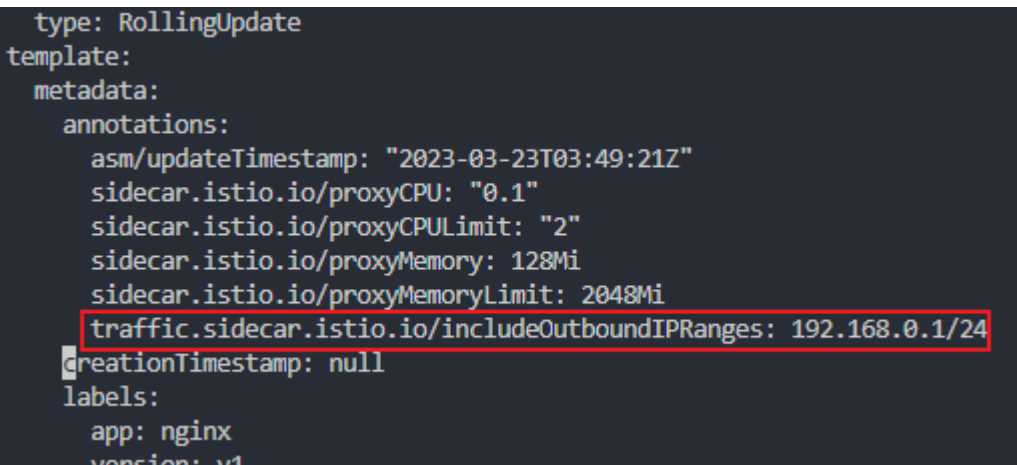

2. 在deployment.spec.template.metadata.annotations中配置IP网段不拦截 traffic.sidecar.istio.io/excludeOutboundIPRanges:

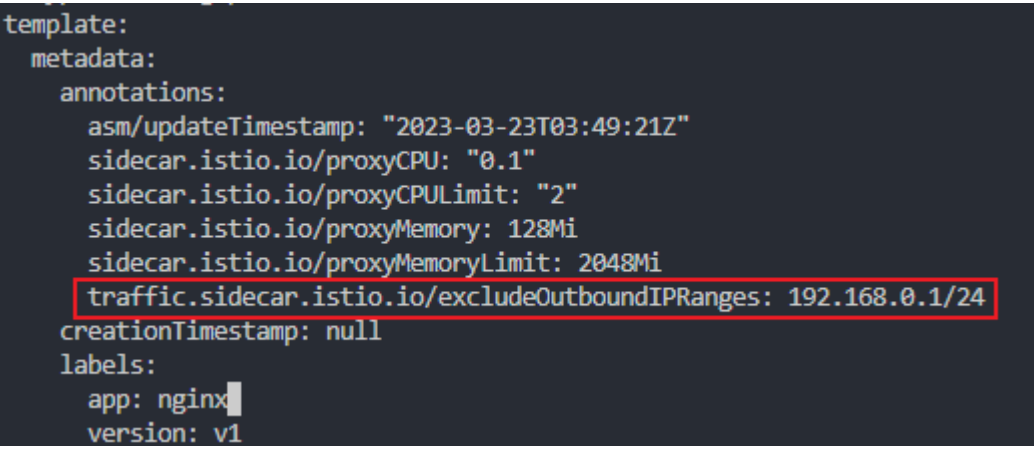

注意:上述操作会导致业务容器滚动升级。

### 负载级别指定端口配置出入流量拦截

通过修改业务deployment文件,可以在负载级别配置端口上的出入流量拦截规则:

#### 执行**kubectl edit deploy –n user\_namespace user\_deployment**

1. 在deployment.spec.template.metadata.annotations中配置入流量指定端口不拦截 traffic.sidecar.istio.io/excludeInboundPorts:

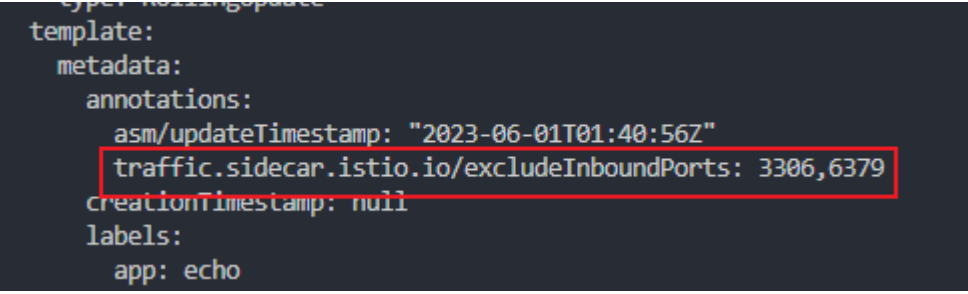

2. 在deployment.spec.template.metadata.annotations中配置入流量指定端口拦截 traffic.sidecar.istio.io/includeInboundPorts:

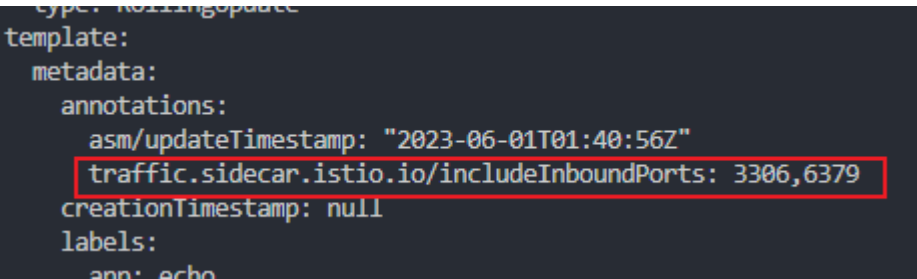

3. 在deployment.spec.template.metadata.annotations中配置出流量指定端口不拦截 traffic.sidecar.istio.io/excludeOutboundPorts:

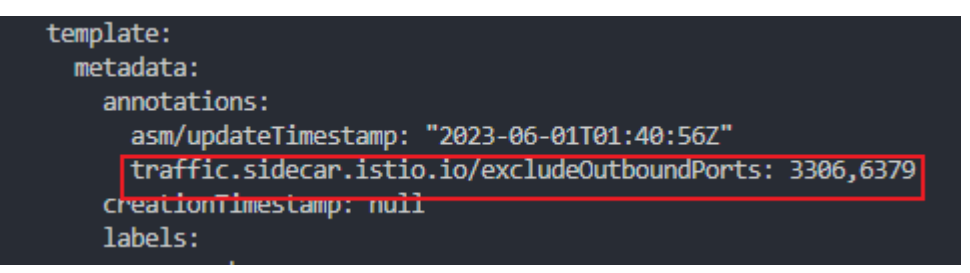

4. 在deployment.spec.template.metadata.annotations中配置出流量指定端口拦截 traffic.sidecar.istio.io/includeOutboundPorts:

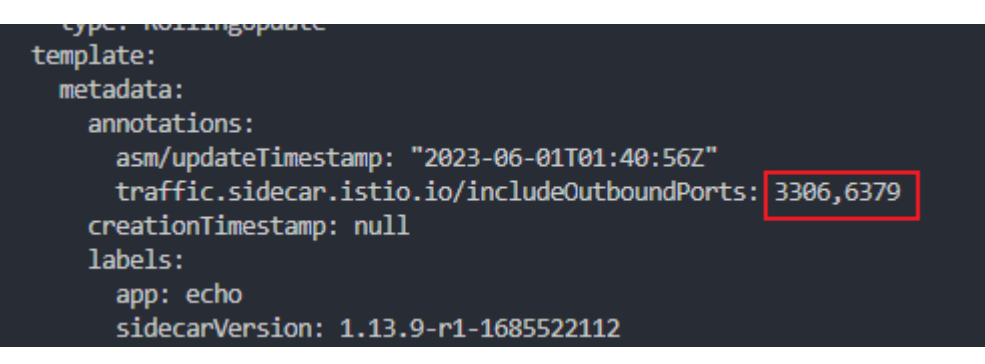

注意:上述操作完成后会导致业务容器滚动升级。

### 验证方式

由于流量拦截配置最终会在容器内iptables中生效,执行下述指令查看配置是否生效:

- 1. 登录到配置流量拦截策略工作负载所在节点,**docker ps**找到对应的pause容器, 查看容器id;
- 2. 查看容器进程**docker inspect <CONTAINER\_ID> | grep –i pid**;
- 3. 进入对应进程namespace:**nsenter –t <PID> -n bash**;
- 4. 查询iptables: iptables –t nat –L –n –v, 检查配置的端口、网段拦截策略是否生 效;

<span id="page-28-0"></span>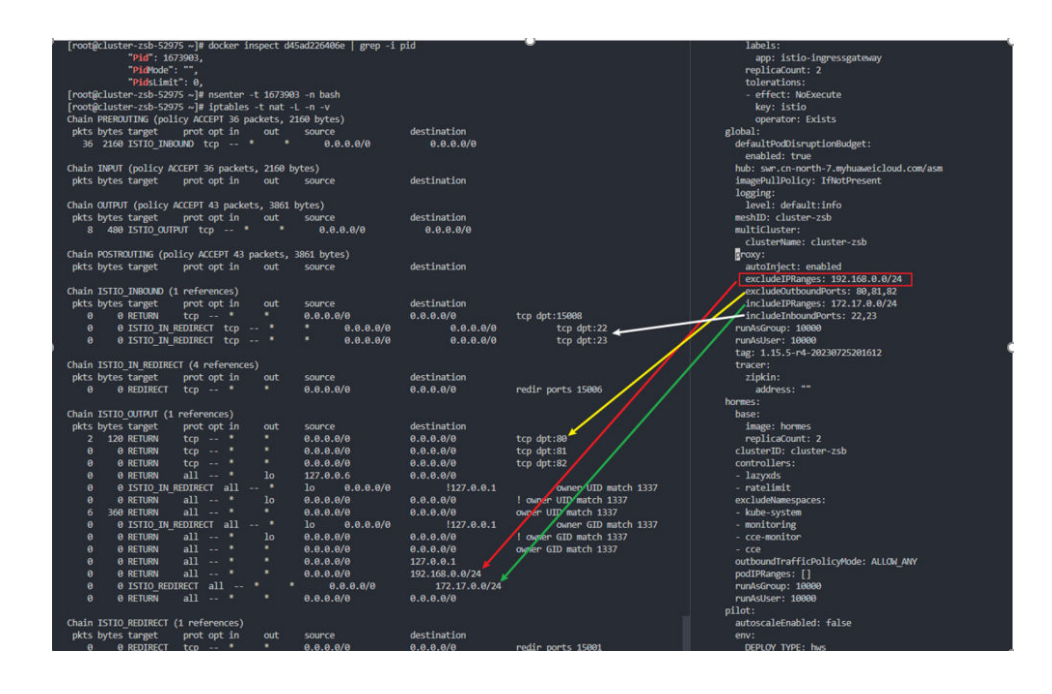

# **5.5** 网关如何配置最大并发流 **max\_concurrent\_streams**

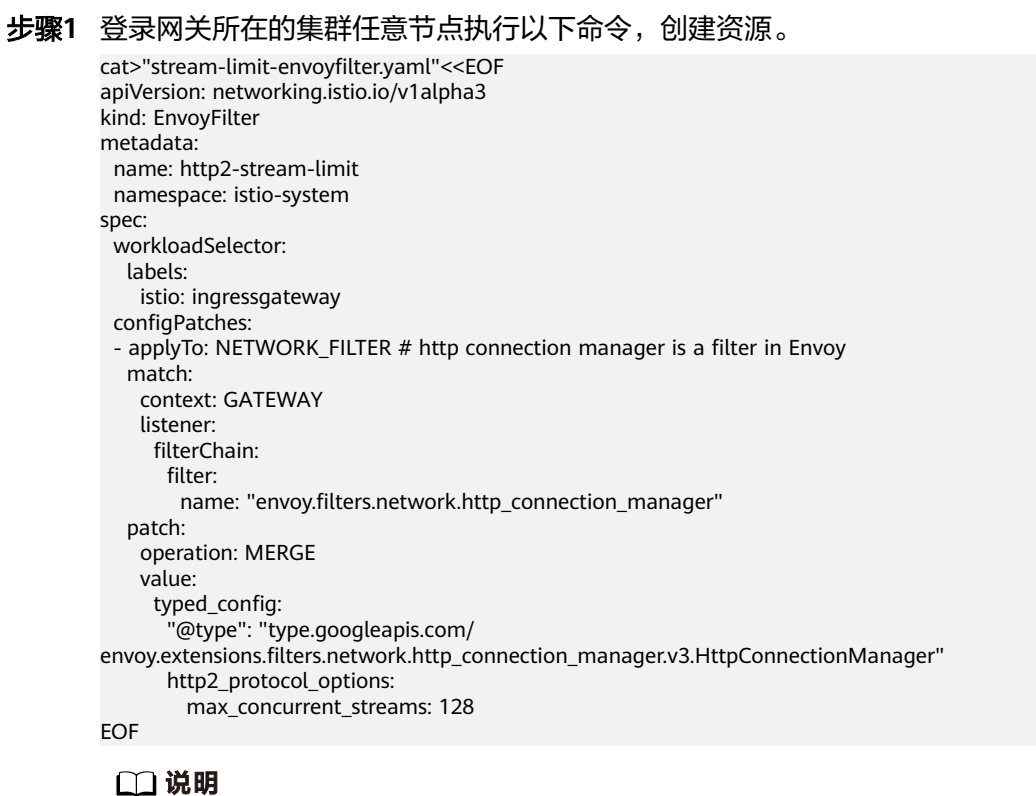

max concurrent streams即控制网关最大并发流参数, 您可以根据需要进行配置。

步骤**2** 执行**kubectl apply -f stream-limit-envoyfilter.yaml**创建envoyfilter。

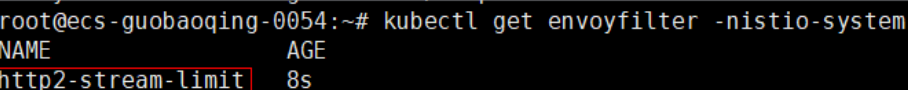

**----**结束

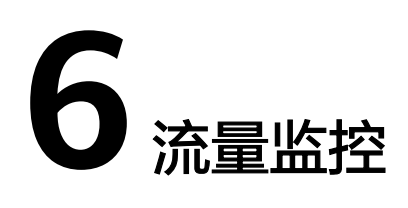

### <span id="page-30-0"></span>**6.1 Jaeger/Zipkin OSC** 插件安装指导

Jaeger/Zipkin OSC插件安装方式一致,下面以Jaeger为例进行安装。

- 步骤1 进入云原生服务中心OSC控制台,在左侧菜单中选择"服务目录",搜索 "Jaeger",单击"订阅"。
- 步骤2 在左侧菜单中选择"我的服务--我的订阅"页面,单击Jaeger服务中的"创建实例"。
- 步骤**3** 选择实例的部署场景、区域、容器集群、命名空间,再选择所需要部署的服务实体。 勾选左下角"我已知晓"复选框。

说明

命名空间需要选择monitoring命名空间,否则需要自行配置ServiceEntry和WorkloadEntry。

- 步骤**4** 单击"下一步:实例参数",填写实例参数,支持"表单"和"yaml"两种部署模 式,建议使用yaml方式进行部署。
- 步骤5 参数填写完毕后单击"下一步:信息确认",确认无误,单击"提交",等待实例创 建成功。
- 步骤**6** 实例详情中"访问地址"即Jaeger服务接收请求信息的地址和端口。

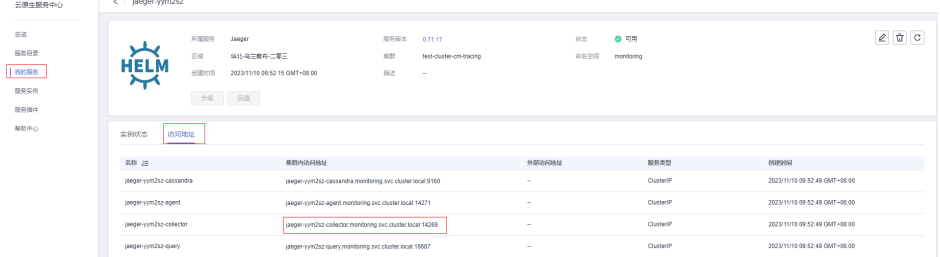

#### 须知

此处的包含collector关键字的地址和端口即ASM应用服务网格在购买网格的时候"可 观测性配置--调用链"选择"第三方Jaeger/Zipkin服务"时需要填入的服务地址和服 务端口。

**----**结束